## **1.1 CP570**

### **1.1.1 General Information**

The CP570 is a powerful B&R SYSTEM 2003 CPU that requires one slot.

It is equipped with an insert slot for aPCI interface modules, a Compact Flash slot for CF memory cards and a floating point unit. An RS232 programming interface, a USB interface and a 10/100 BASE-T ETHERNET interface are available.

The aPCI insert slot for interface modules makes it possible to connect this CPU to different bus and network systems.

The Compact Flash slot allows the size of the memory to be adjusted to suit the memory requirements of diverse applications.

This CPU is especially useful for applications where lower cycle times are required, very large amounts of data must be processed, or for applications using the FPU.

#### **1.1.2 Order Data**

| <b>Model Number</b> | <b>Short description</b>                                                                                                    | Image     |  |  |
|---------------------|----------------------------------------------------------------------------------------------------|-----------|--|--|
|                     | <b>CPU</b>                                                                                                    |           |  |  |
| 7CP570.60-1         | 2003 CPU, Celeron 300 compatible, 64 MB DRAM,<br>512 KB SRAM, 24 VDC, 15 W supply, exchangeable<br>application memory: CompactFlash, 1 insert slot for aPCI<br>modules, 1 USB interface, 1 RS232 interface, 1 Ethernet<br>interface 100 Base-T, program memory must be ordered<br>separatly. | $BE$ 2003 |  |  |
|                     | <b>Required Accessory</b>                                                                                                    | ERROR     |  |  |
| 5CFCRD.0032-02      | CompactFlash 32 MB ATA/IDE SanDisk                                                                                                    |           |  |  |
| 5CFCRD.0064-02      | CompactFlash 64 MB ATA/IDE SanDisk                                                                                                    |           |  |  |
| 5CFCRD.0128-02      | CompactFlash 128 MB ATA/IDE SanDisk                                                                                                    |           |  |  |
| 5CFCRD.0256-02      | CompactFlash 256 MB ATA/IDE SanDisk                                                                                                    |           |  |  |
| 5CFCRD.0512-02      | CompactFlash 512 MB ATA/IDE SanDisk                                                                                                    |           |  |  |
| 5CFCRD.1024-02      | CompactFlash 1 GB ATA/IDE SanDisk                                                                                                    |           |  |  |
| 5CFCRD.2048-02      | CompactFlash 2 GB ATA/IDE SanDisk                                                                                                    |           |  |  |
|                     | <b>Optional Accessory</b>                                                                                                    |           |  |  |
| 4A0006.00-000       | Lithium Battery, 3 V / 950 mAh, button cell                                                                                                    |           |  |  |
| 0AC201.9            | Lithium batteries, 5 pcs., 3 V / 950 mAh, button cell                                                                                                    |           |  |  |
| 0G0001.00-090       | Cable PC <-> PLC/PW, RS232, online cable                                                                                                    |           |  |  |

Table 1: CP570 Order Data

## **1.1.3 Technical Data**

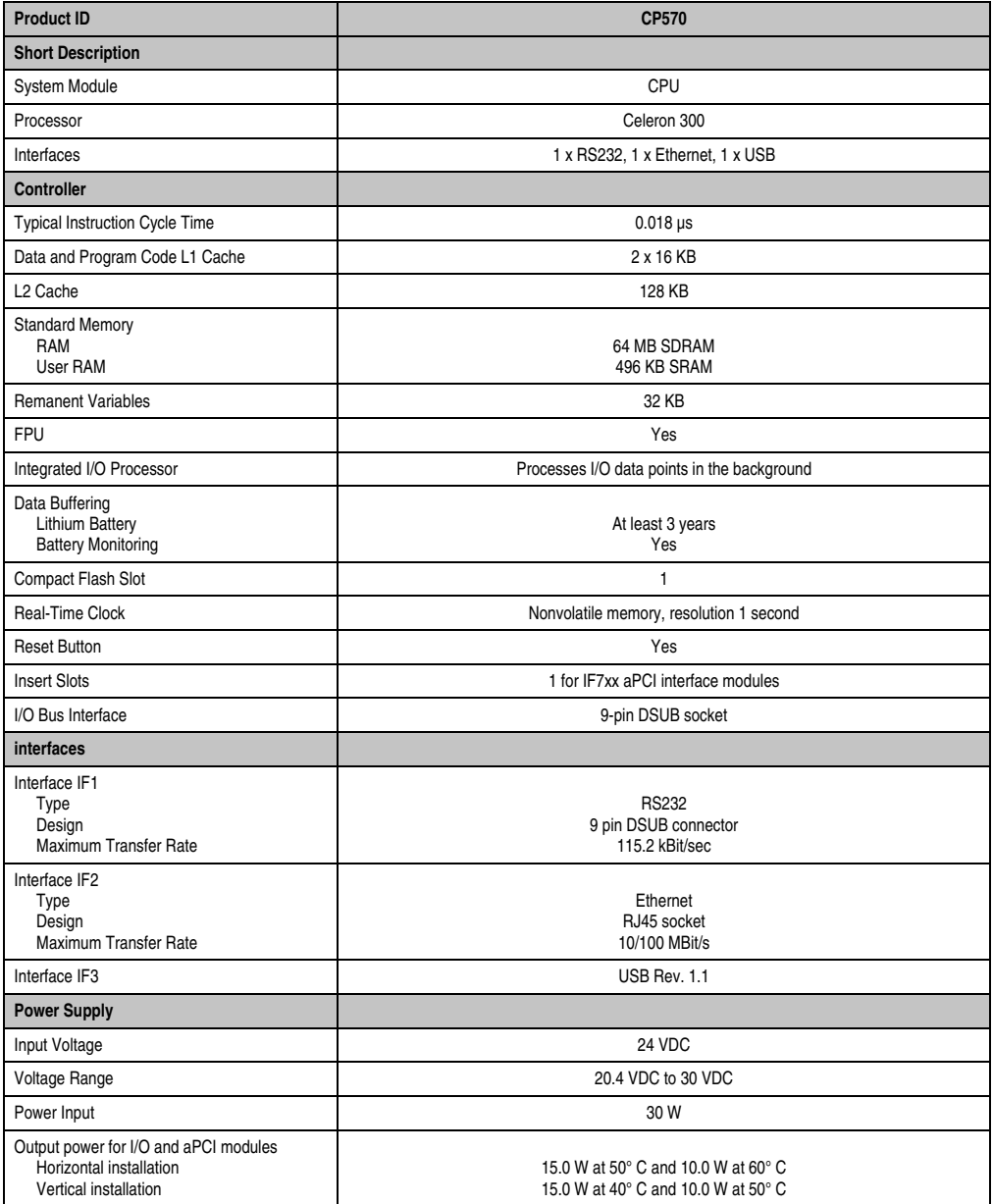

Table 2: CP570 Technical Data

## **CP570 CPU**

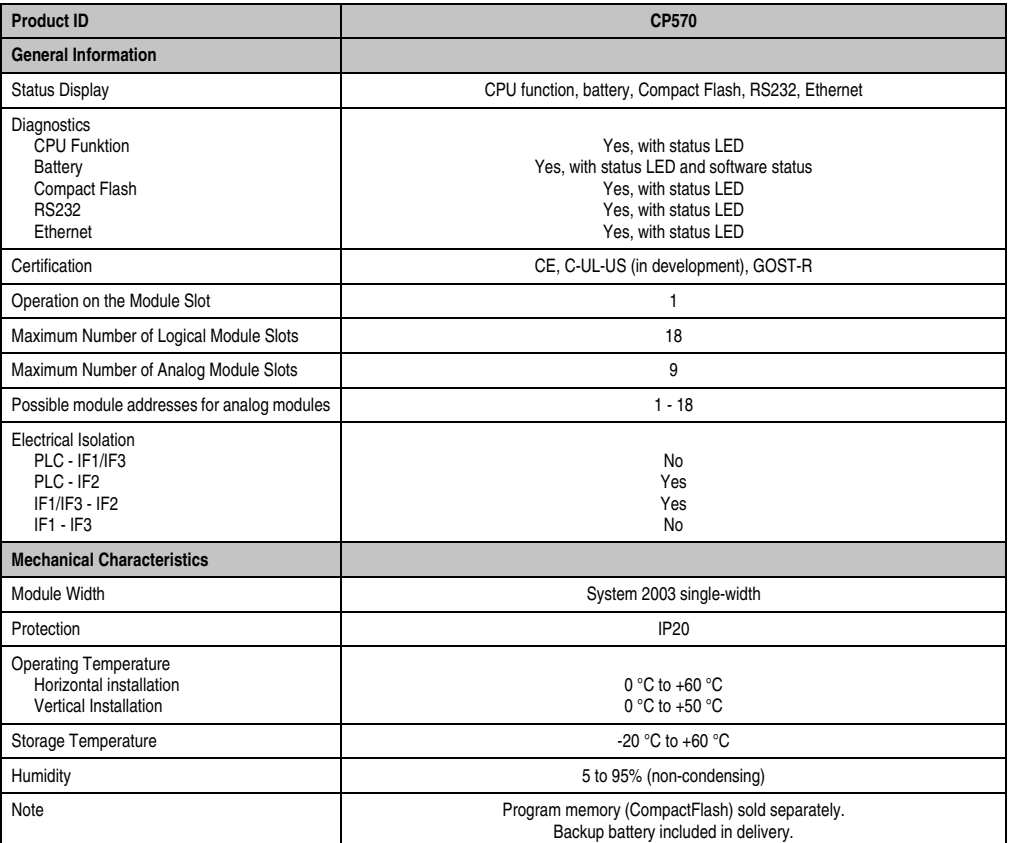

Table 2: CP570 Technical Data (cont.)

## **1.1.4 Further Technical Data**

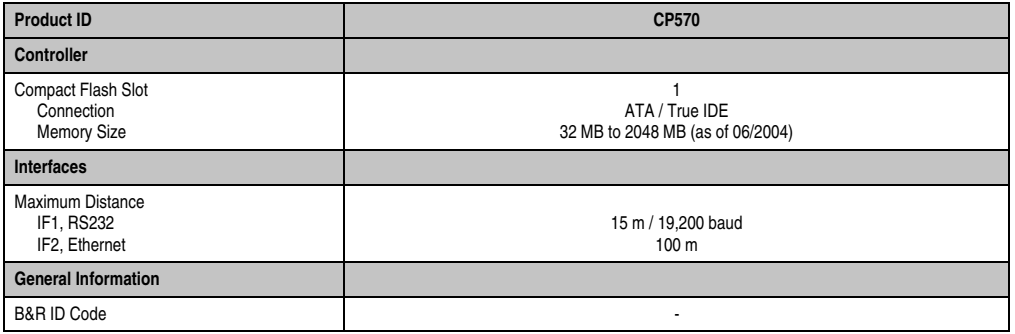

Table 3: CP570 Further Technical Data

## **1.1.5 Status Display**

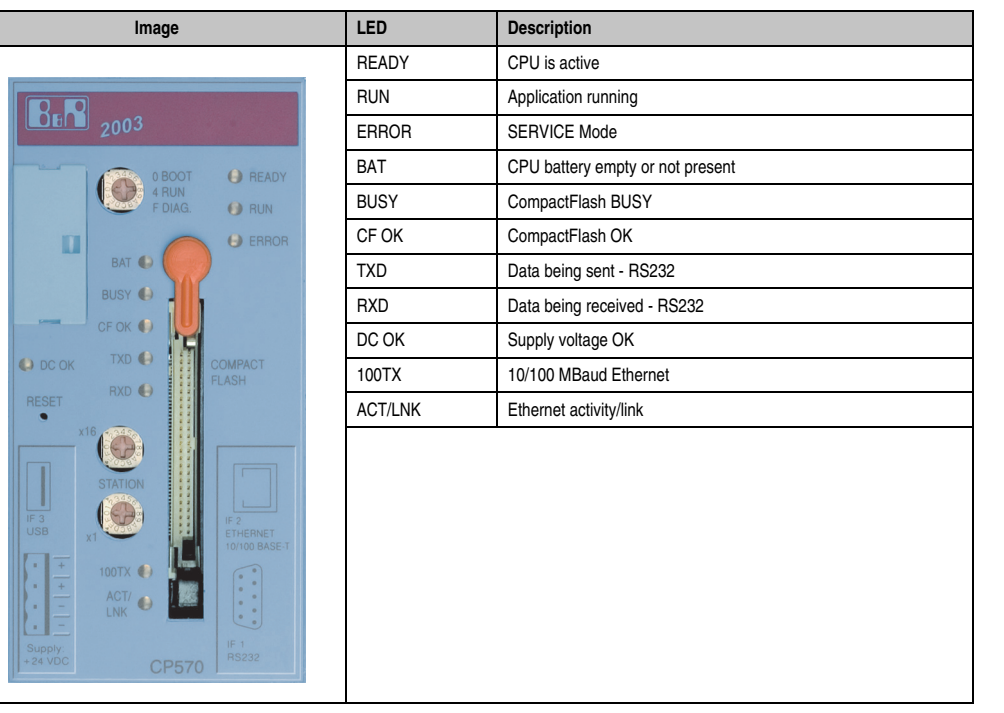

Table 4: CP570 Status Display

### **1.1.6 Operational and Connection Elements**

All operational and display elements can be accessed from the front, as can the insert slot for aPCI interface modules, the slot for program memory and the battery compartment. The connector for the RS232 interface, the RJ45 socket for the ETHERNET interface and the USB interface are found in the sloped section on the bottom of the module.

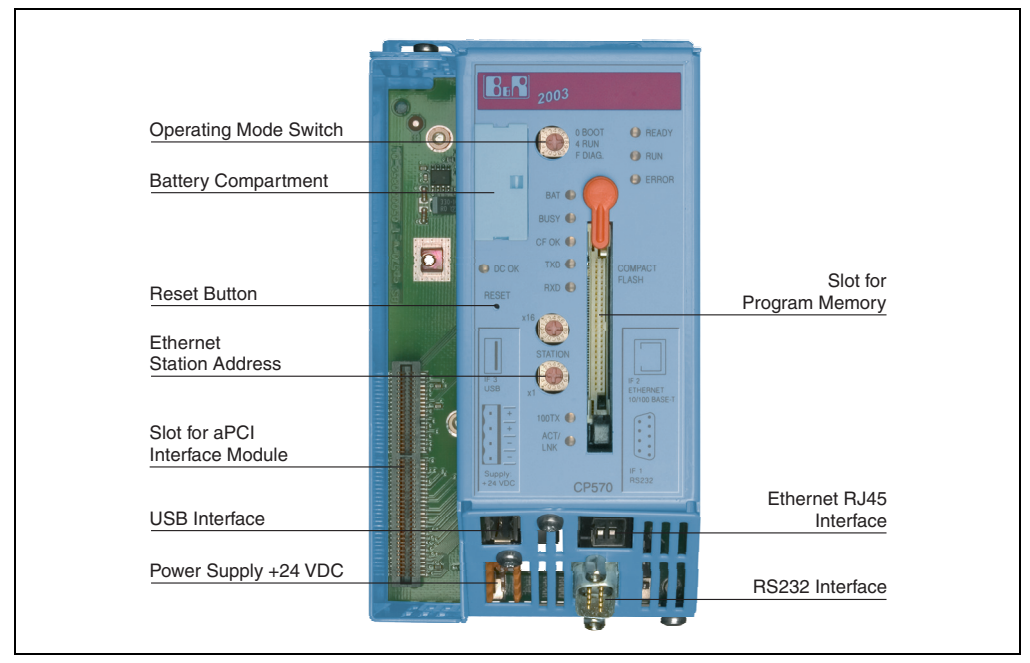

Figure 1: CP570 operational and connection elements

#### **1.1.7 Power Supply**

The CPU CP570 is supplied with 24 VDC. Both + pins and both  $\perp$  pins are connected to each other internally.

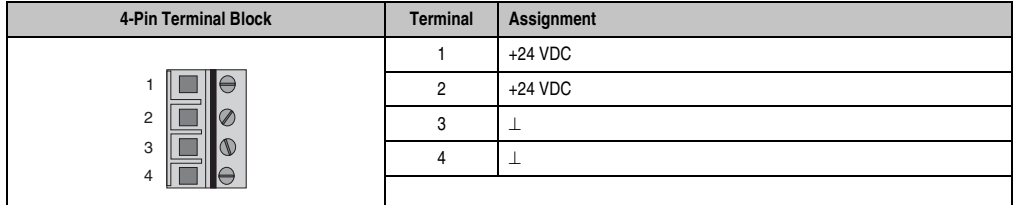

Table 5: CP570 Power Supply

#### **CP570 CPU**

#### **1.1.8 Slot for Program Memory**

Program memory is required to operate the CPU. The program memory is CompactFlash. It is not included with the delivery of the CPU, instead it must be ordered as an accessory.

### **1.1.9 Reset Button**

The reset button can be pressed with any small pointed object (e.g. paper clip). Pressing the reset button triggers a hardware reset, which means:

- All application programs are stopped.
- All outputs are set to zero.

The PLC then goes into SERVICE mode.

#### **1.1.10 Operating Mode Switch**

The CPU is equipped with a hex switch which acts as an operating mode switch.

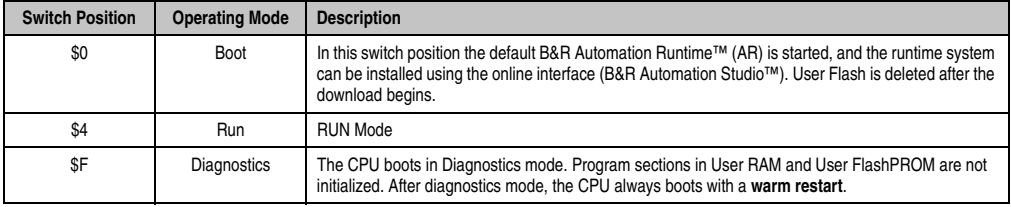

Table 6: CP570 Operating Modes

### **1.1.11 RS232 Interface (IF1)**

The RS232 interface is not electrically isolated. It can be used as an online interface for communicating with the programming device.

| Interface            | <b>Description</b>                                                                                                    | <b>Pin Assignments</b> |                |                        |
|----------------------|----------------------------------------------------------------------------------------------------|------------------------|----------------|------------------------|
| PG interface         | The RS232 interface operates as an<br>online interface.<br>Online connection to the PG is achieved<br>using a standard RS232 cable that is<br>available from B&R: |                        | <b>RS232</b>   |                        |
| <b>RS232</b>         |                                                                                                    |                        | <b>DCD</b>     | Data Carrier Detect    |
|                      |                                                                                                    | 2                      | <b>RXD</b>     | Receive Signal         |
|                      |                                                                                                    | 3                      | <b>TXD</b>     | <b>Transmit Signal</b> |
| 6                    | Module ID<br>RS232 Cable<br>Model No.<br>0G0001.00-090<br>115.2 KB<br>Max, baud rate:<br>Max. cable length: 15 m                                                  | 4                      | <b>DTR</b>     | Data Terminal Ready    |
|                      |                                                                                                    | 5                      | <b>GND</b>     | Ground                 |
|                      |                                                                                                    | 6                      | <b>DSR</b>     | Data Set Ready         |
| 9                    |                                                                                                    | $\overline{7}$         | <b>RTS</b>     | Request To Send        |
| 5                    |                                                                                                    | 8                      | <b>CTS</b>     | Clear To Send          |
|                      |                                                                                                    | 9                      | R <sub>l</sub> | Ring Indicator         |
|                      |                                                                                                    |                        |                |                        |
| 9-pin DSUB connector |                                                                                                    |                        |                |                        |

Table 7: CP570 RS232 Interface (IF1)

#### **1.1.12 ETHERNET Interface (IF2)**

IF2 is an ETHERNET interface. The connection is made using a 10/100 BASE-T Twisted Pair RJ45 socket in the sloped section on the bottom of the module.

The INA2000 station number for the ETHERNET interface is set with both hex switches.

# **Information:**

**The onboard ETHERNET interface is not suitable for ETHERNET Powerlink.**

#### **1.1.13 USB Interface (IF3)**

The IF3 is a USB interface. The connection is made using a USB interface for Rev. 1.1 in the sloped section on the bottom of the module.

The USB interface can only be used for devices which have been released by B&R (e.g. floppy disk drive, DiskOnKey or dongle).

# **Information:**

**The USB interface (IF3) cannot be used as an online communication interface.**

## **1.1.14 Insert Slot**

The CPU is equipped with an insert slot for aPCI interface modules.

The B&R SYSTEM 2003 can be connected to various bus or network systems using plug-in interface modules.

The following aPCI interface modules can be operated presently in the CPUs:

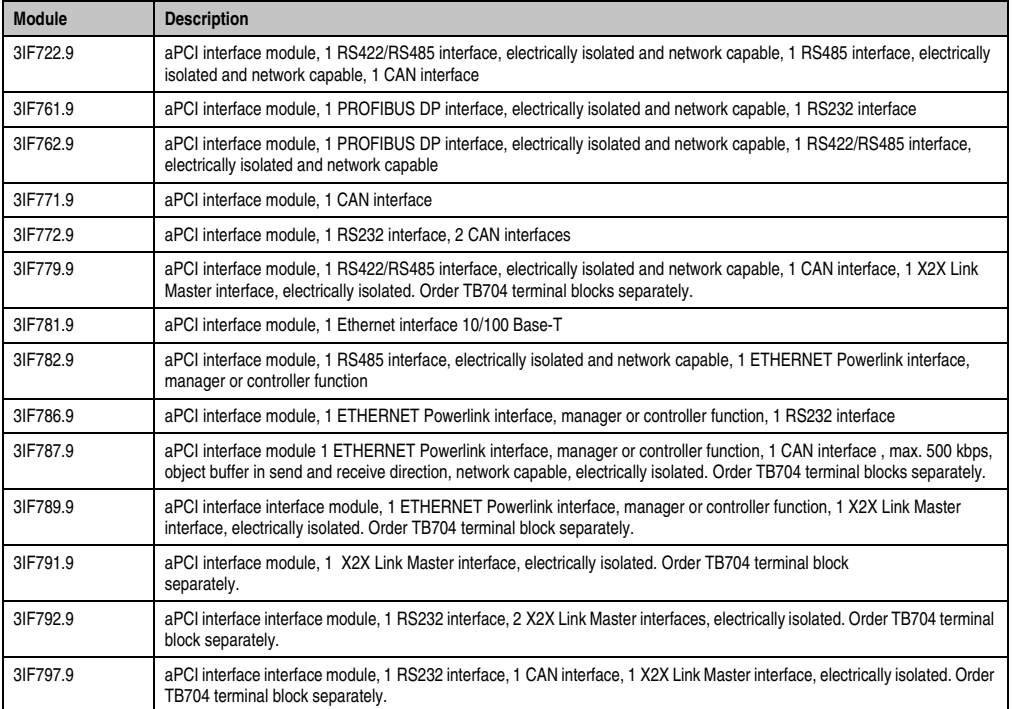

Table 8: CP570 aPCI Interface Module Inserts

### **1.1.15 Data / Real-time Buffering**

The following areas are buffered:

- Remanent Variables
- User RAM
- System RAM
- Real-Time Clock

Buffering is achieved using the lithium battery in the CPU.

### **Battery Monitoring**

The battery voltage is checked cyclically. The cyclic load test of the battery does not considerably shorten the battery life, instead it gives an early warning of weakened buffer capacity.

The status information, "Battery OK" is available from the system library function "BatteryInfo".

#### **Battery Change Interval**

The battery should be changed every 4 years. The change interval refers to the average life span and operating conditions and is recommended by B&R. It does not correspond to the maximum buffer duration.

#### **1.1.16 Changing the Lithium Battery**

The CPU is equipped with a lithium battery. The lithium battery is placed in a separate compartment and protected by a cover.

## **Buffer battery data**

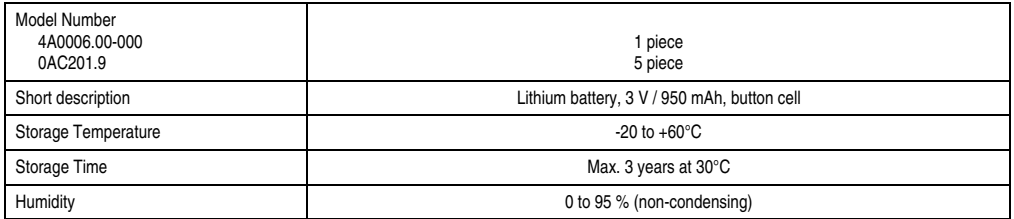

#### Table 9: CP570 Buffer Battery Data

The product design allows the battery to be changed with the PLC switched either on or off. In some countries, safety regulations do not allow batteries to be changed while the module is switched on. To prevent data loss, the battery must be changed within 1 min. with the power off.

### **CP570 CPU**

## **Procedure for Changing the Battery**

- 1) Touch the mounting rail or ground connection (not the power supply!) in order to discharge any electrostatic charge from your body.
- 2) Remove the cover from the lithium battery holder using a screwdriver.

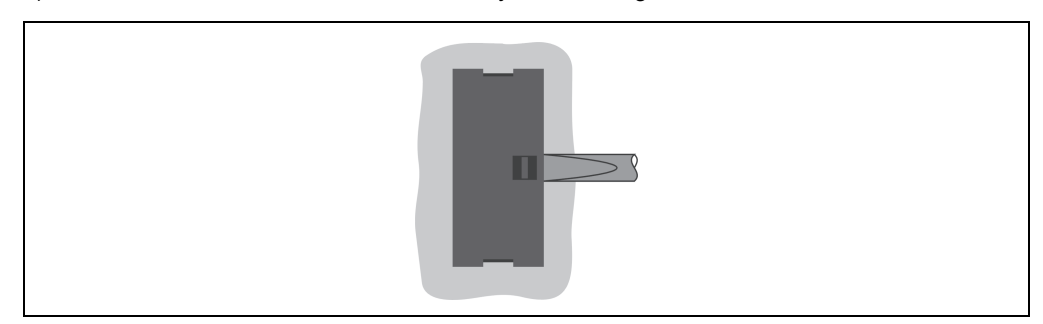

Figure 2: Removing the CP570 cover for the lithium battery

3) Remove the battery from the holder by pulling the removal strip (don't use uninsulated tools because of risk of short circuiting). The battery should not be held by its edges. **Insulated** tweezers may also be used for removing the battery.

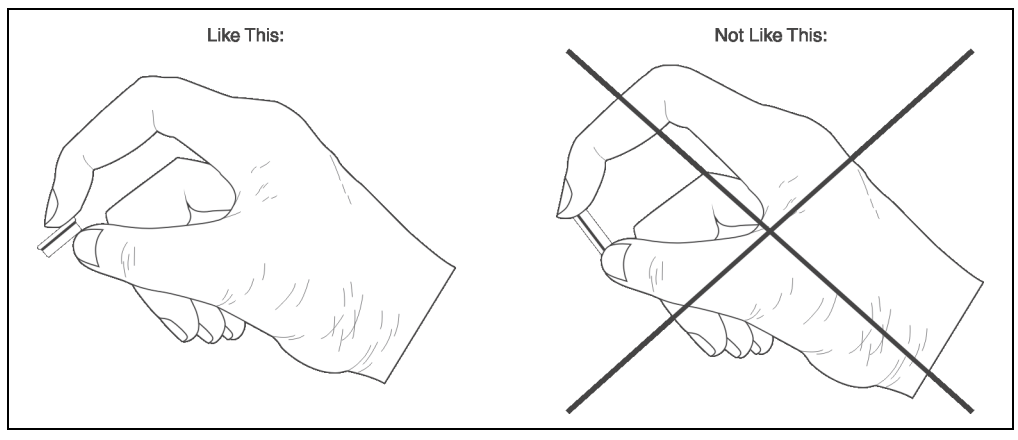

Figure 3: Correct grip for the CP570 battery

4) Insert the new battery with correct polarity. The removal strip should be pulled to the right of the battery holder and the "+" side of the battery should be facing left. In order to be able to remove the battery again in future, the removal strip **must** be on the right side of the battery.

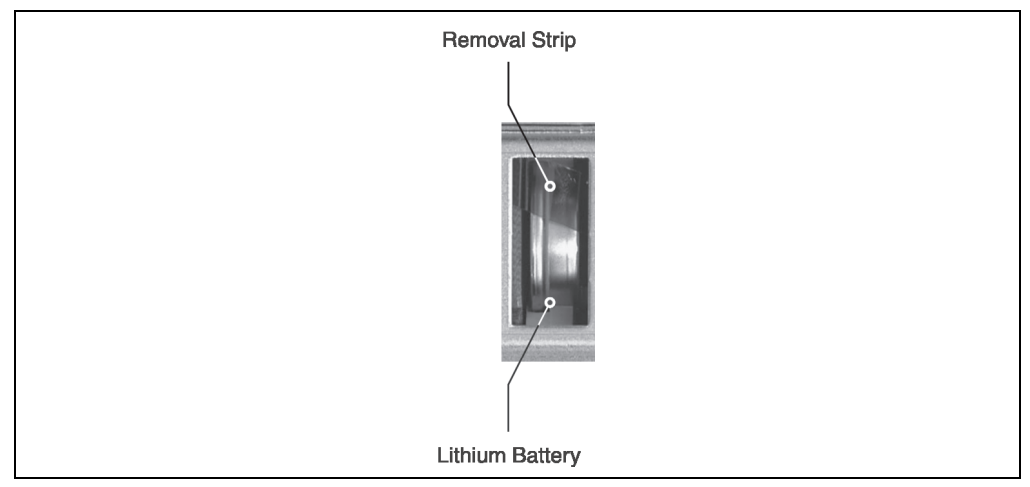

Figure 4: CP570 removal strip should be pulled to the right

- 5) Now wrap the end of the removal strip over the top of the battery and insert it underneath the battery so that it does not protrude from the battery holder.
- 6) Replace cover. Insert the lower edge of the cover in the battery holder opening. Press the upper end of the cover home firmly.

# **Information:**

**Lithium batteries are considered hazardous waste. Used batteries should be disposed of accordingly.**

## **1.1.17 Programming System Flash**

## **General Information**

The CPU is delivered with a default B&R Automation Runtime™ (with limited functions) already installed. This runtime system is started in boot mode (operating mode switch position 0). It initializes and operates the serial RS232 onboard interface, allowing a runtime system download via INA2000 protocol.

This runtime system download is carried out during the commissioning of the CPU. The runtime system is stored in the program memory (CompactFlash) of the processor. A runtime system update can be carried out later.

A runtime system download or update is made using the programming system (starting with B&R Automation Studio™ V2.1).

#### **Runtime System Download**

When installing the runtime system (runtime system download) the following procedure must be carried out:

- 1) Turn off power to the PLC.
- 2) A runtime system download is only possible if the processor is in boot mode. To do this, the operating mode switch must be turned to 0.
- 3) Switch on the power supply again.
- 4) Establish an online connection between the programming device (PC or Industrial PC) and the CPU. A runtime system download is only possible using the serial RS232 onboard interface.
- 5) Start B&R Automation Studio™.
- 6) Start the download procedure by selecting **Services** from the **Project** menu. Select **Transfer Operating System...** from the menu shown. Follow the instructions from B&R Automation Studio™.
- 7) A dialog box is displayed for configuring the runtime system version. The runtime system version is already preselected by the user's project settings. Using the drop-down menu, the runtime system versions stored in the project can be selected. Clicking on the **Browse** button allows the selected runtime system version to be loaded from the hard drive or from the CD.

Pressing **Next >** opens a pop-up window, which allows the user to select whether the modules should be downloaded with SYSTEM ROM target memory using the following runtime system download. Otherwise, modules can also be downloaded using a later application download.

Pressing **Next >** brings the user to a control box where the current settings are displayed.

8) The download procedure is started by pressing **Next >**. Download progress is shown in a message window.

# **Information:**

## **The User Flash is cleared.**

- 9) The operating mode switch must be turned to 4 when the download procedure is completed.
- 10) Turn PLC off and then on again.
- 11) The PLC is now ready for use.

#### **Runtime System Update**

When updating the runtime system (online runtime system update), the following procedure must be carried out:

- 1) An online runtime system update is only possible if the processor is in RUN mode. To do this, the operating mode switch must be turned to 4.
- 2) Switch on the power.
- 3) Establish online connection (online cable) between the programming device (PC or Industrial PC) and the CPU. An online runtime system update is only possible using the CPU interfaces.
- 4) Start B&R Automation Studio™.
- 5) Start the update procedure by calling the **Services** command from the **Project** menu. Select **Transfer Operating System...** from the menu shown. Follow the instructions from B&R Automation Studio™.
- 6) A dialog box is displayed for configuring the runtime system version. The runtime system version is already preselected by the user's project settings. Using the drop-down menu, the runtime system versions stored in the project can be selected. Clicking on the **Browse** button allows the selected runtime system version to be loaded from the hard drive or from the CD.

Pressing **Next >** opens a pop-up window, which allows the user to select whether the modules should be downloaded with SYSTEM ROM target memory using the following runtime system update. Otherwise, modules can also be downloaded using a later application download.

Pressing **Next >** brings the user to a control box where the current settings are displayed.

7) The update procedure is started by pressing **Next >**. The update progress is shown in a message window.

# **Information:**

## **The User Flash is cleared.**

- 8) When the update procedure is complete, the online connection is automatically established again.
- 9) The PLC is now ready for use.

An operating system update is not only possible through an online connection, but also through a CAN network, serial network (INA2000 protocol) or an ETHERNET network, depending on the system configuration.